# **Инструкция по оказанию телемедицинской консультации**

#### **Навигация по инструкции:**

- Запись на [телеконсультацию через](#page-1-0) контакт-центр
- [Самостоятельная](#page-2-0) регистрация в личном кабинете
- 3. Запись на [телеконсультацию](#page-3-0)
- 4. Подключение к [телеконсультации](#page-4-0)
- 5. После [телеконсультации](#page-6-0)

## <span id="page-1-0"></span>**Запись на телеконсультацию через контакт-центр**

- 1. Запишитесь на телеконсультацию через оператора контакт-центра
- 2. Сообщите оператору Ваш e-mail адрес
- 3. Убедитесь, что на указанный адрес пришел логин и пароль для входа в личный кабинет

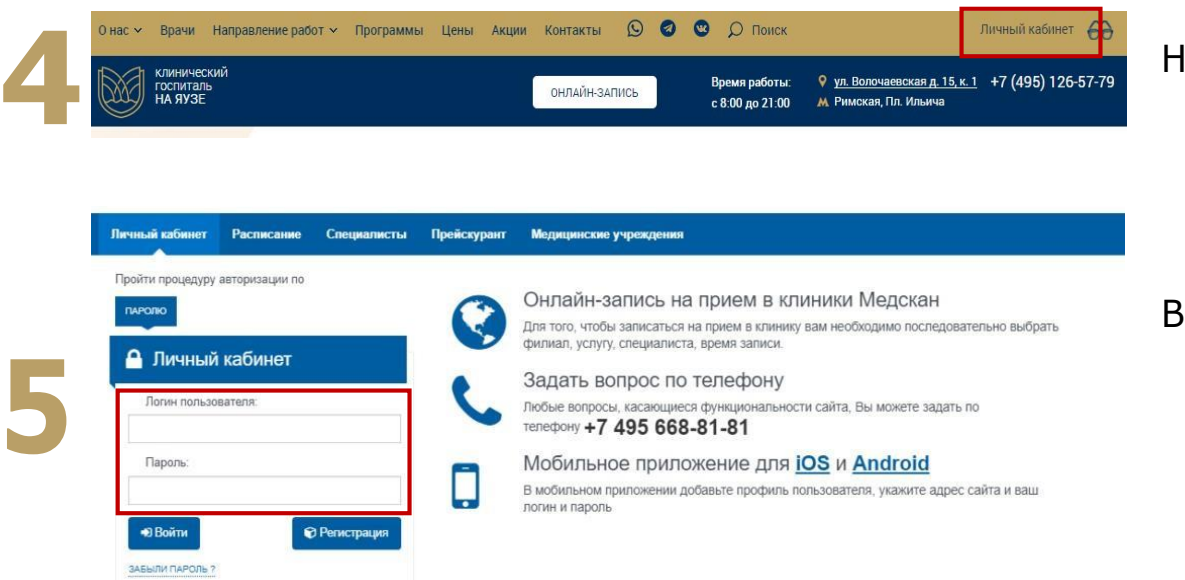

lажмите на кнопку «Личный кабинет» в шапке сайта [yamed.ru](https://www.yamed.ru/)

Введите логин и пароль из письма

Далее перейдите к разделу «Подключение к [телеконсультации»](#page-4-0)

### <span id="page-2-0"></span>**Самостоятельная регистрация в личном кабинете**

 $2.$ 

 $\overline{5}$ 

6.

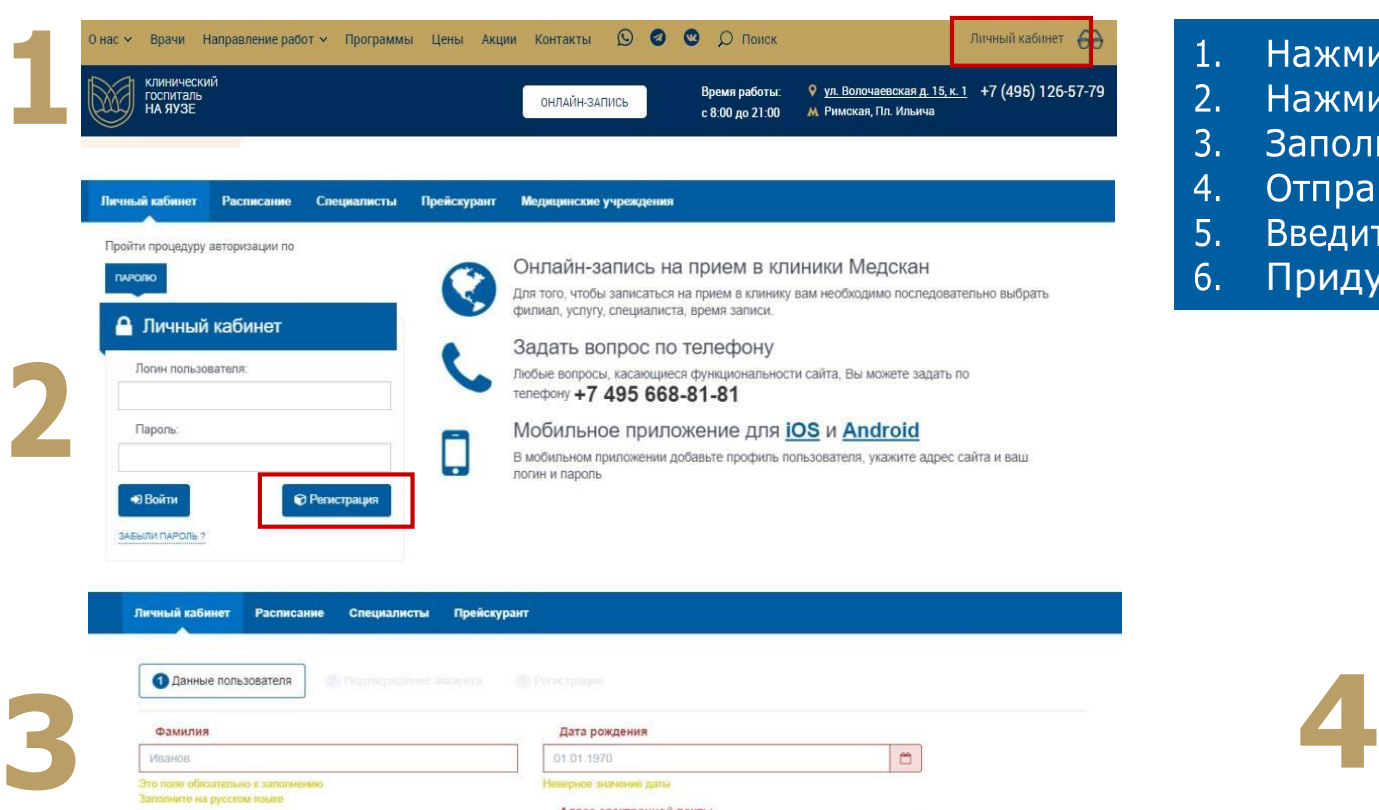

amnle@mail.m

+7/000)000-00-00

**Don** 

Мобильный телефон

**Мужской** Женский

поле обязательно к заполне

ерный формат номера телефона

тельно к заполя ерный формат адреса электронной почты

Имя

Иван

Отчество

Иванович

то поле обязательно к заполн полните на русском языки

го поле обязательно к заполи

опните на русском языке

Лля продолжения Вам н носписовыми панног

Отме

Отказаться от обзвона по телефону

Согласен(на) на обработку персональных данных

Отправить код подтверждения >

**Отказаться от рассылки SMS** 

- Нажмите кнопку «Личный кабинет» в шапке сайта yamed.ru Нажмите кнопку «Регистрация»
- $3<sub>1</sub>$ Заполните обязательные поля в форме
- Отправьте на почту подтверждение 4.
	- Введите код подтверждения из почты
	- Придумайте пароль

На адрес iri.borodaeva@gmail.com был выслан код подтверждения. Введите его в поле "Код подтверждения из почты" и нажмите "Вперед"

Код подтверждения из почты

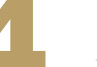

Введите пароль, который вы хотите использовать для входа в свой личный кабинет на сайте

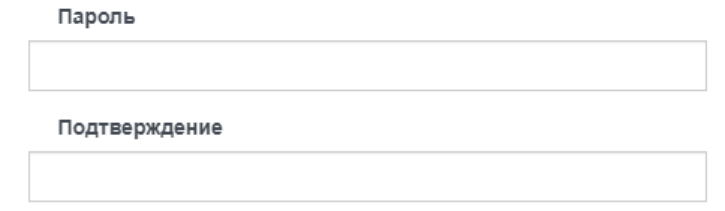

Вперед >  $\triangle$  Назад

#### **Регистрация завершена**

# <span id="page-3-0"></span>**Запись на телеконсультацию**

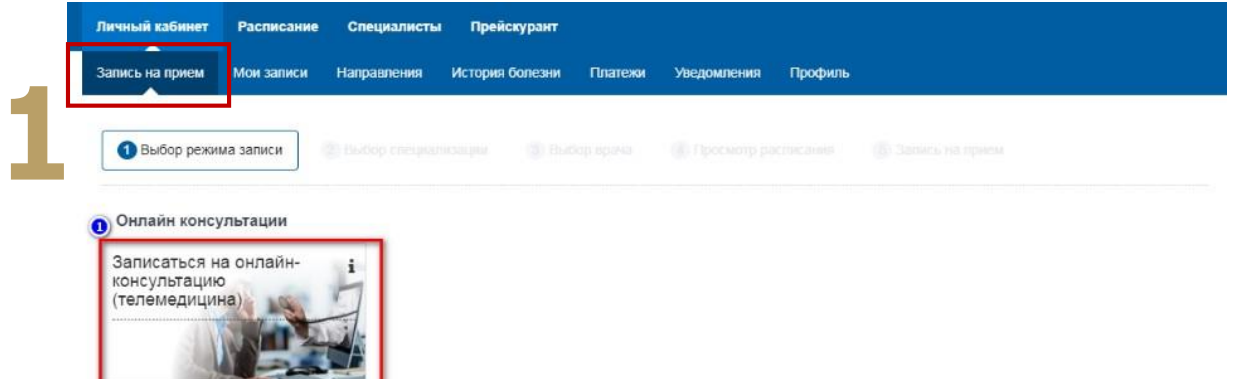

- Зайдите в <u>личный кабинет</u>
- 2. Перейдите в раздел «Запись на приём»
- 3. Выберите пункт «Записаться на онлайнконсультацию (Телемедицина)»

Если Вы не зарегистрированы или не вошли на портал – при записи на прием всплывающее окно запросит данные на вход **или регистрацию**

- 1. Выберите удобный Вам временной слот в расписании
- 2. В открывшемся окне проверьте введенные данные и подтвердите запись
- 3. Следуйте указаниям для оплаты услуги

**2**

4. Вернитесь в личный кабинет, перейдите в раздел «Мои записи». В выбранное время напротив назначенной услуги будет активирована кнопка «Онлайн-прием»

### **Запись на телеконсультацию завершена**

# <span id="page-4-0"></span>**Подключение к телеконсультации**

Важно: если при переходе по ссылкам на телемедицинскую консультацию появится запрос на предоставление доступа к камере и микрофону – нажмите «разрешить»

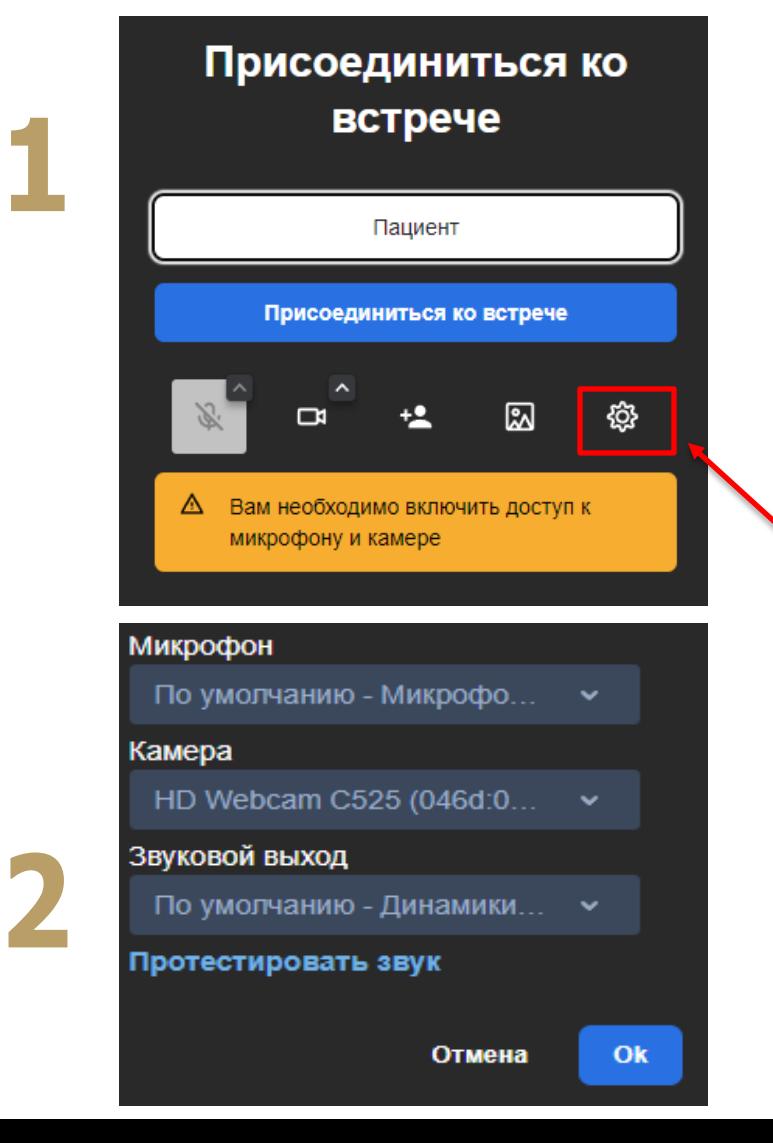

- 1. На почту в день консультации вам придёт письмо с ссылкой на него, пройдите по присланной Вам ссылке (используя браузер Google Chrome) и нажмите кнопку «Присоединиться ко встрече»
- 2. Введите Ваши ФИО
- **3. Убедитесь, что под кнопкой «Присоединиться ко встрече» нет сообщения о необходимости включить доступ к камере или микрофону. Затем нажмите «Присоединиться ко встрече»**

Значок «шестеренка»

Если присутствует сообщение об отсутствии доступа к камере или микрофону:

- 1. Перейдите в настройки (нажав на значок «шестерёнка»)
- 2. В открывшемся меню выберите соответствующее устройство записи или воспроизведения

#### В личном кабинете в разделе «Мои записи» представлены все записи на приемы

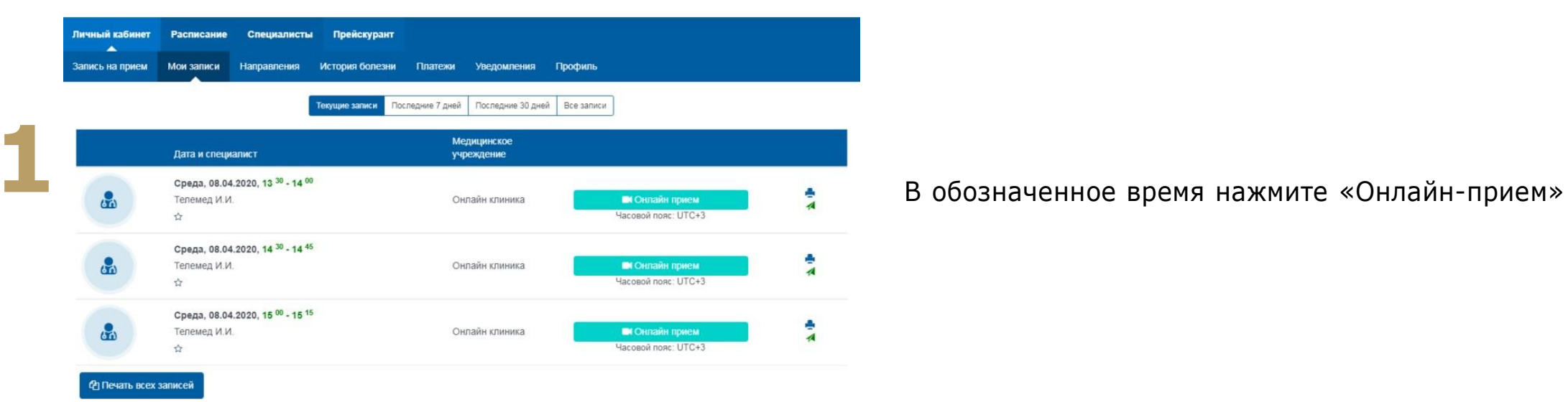

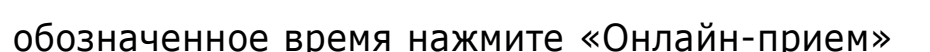

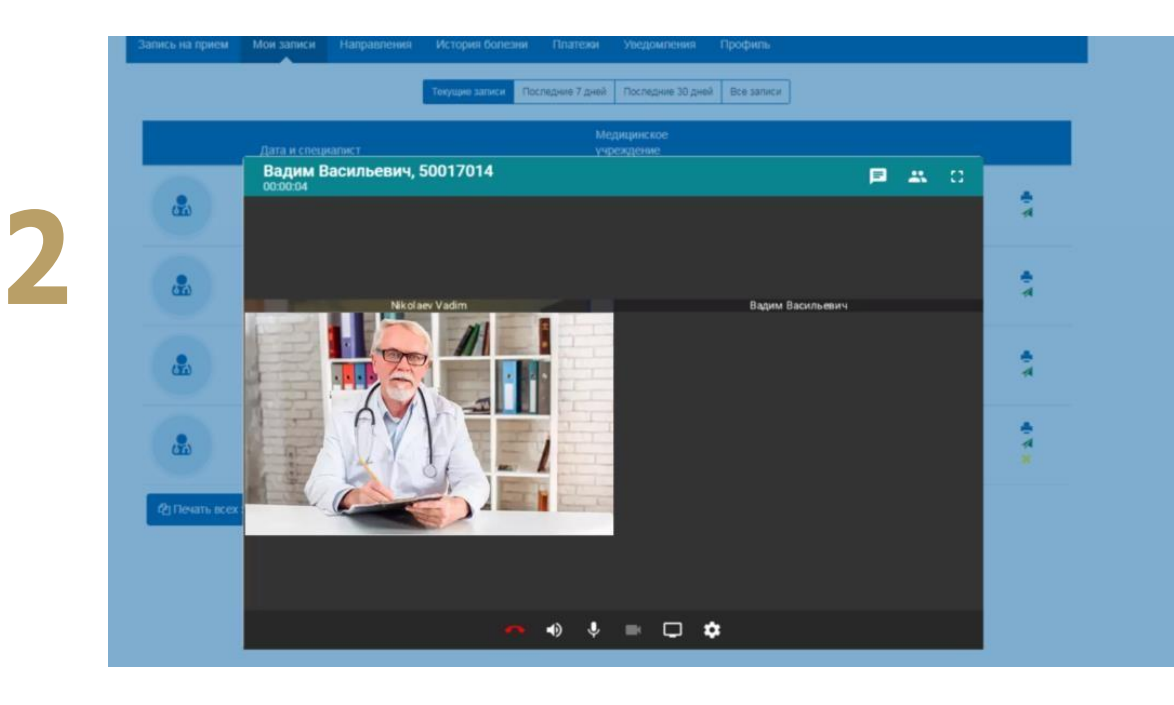

#### Запускается процесс связи с врачом

# <span id="page-6-0"></span>**После телеконсультации**

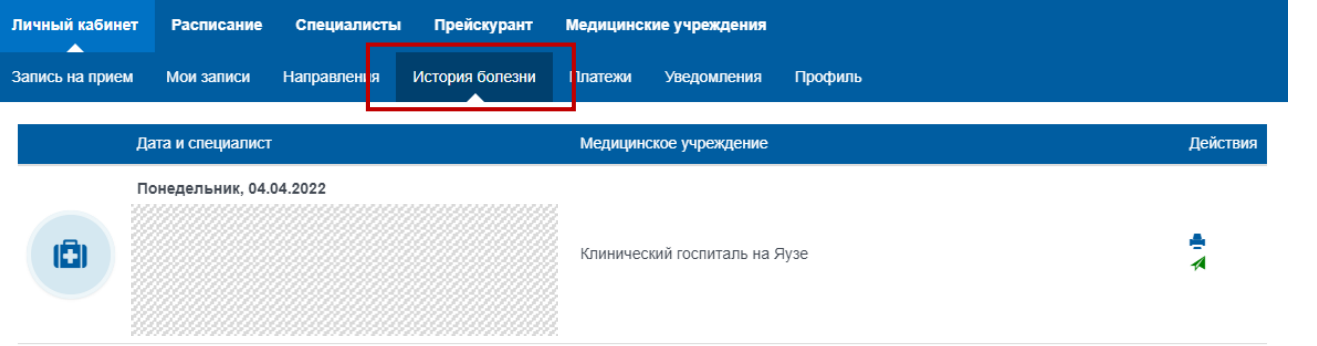

Просмотр протокола заключения в личном кабинете в разделе «История болезни»

После нажатия на выбранную услугу откроется дополнительная информация

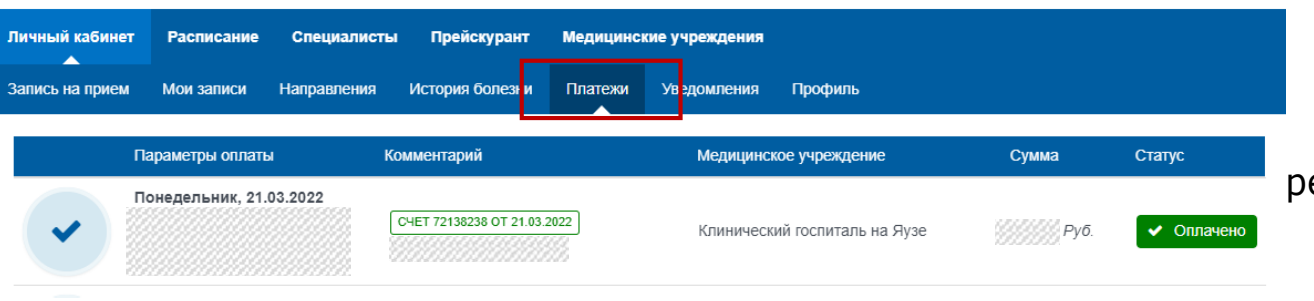

В разделе «Платежи» вся информация по оплатам енка»